## **Use VoIP Phone Service How to config Skype for Ecsow Dialer**

Notes: The desktop of Skype only support one line, and only supported by Ecsow Auto Dialer - Single line edition.

Once your installed Ecsow Auto Dialer - Single line Edition. It will popup below message on Skype at first time after you running Ecsow. Please click the "Allow access" button from the Skype.

Connecting to Skype ...

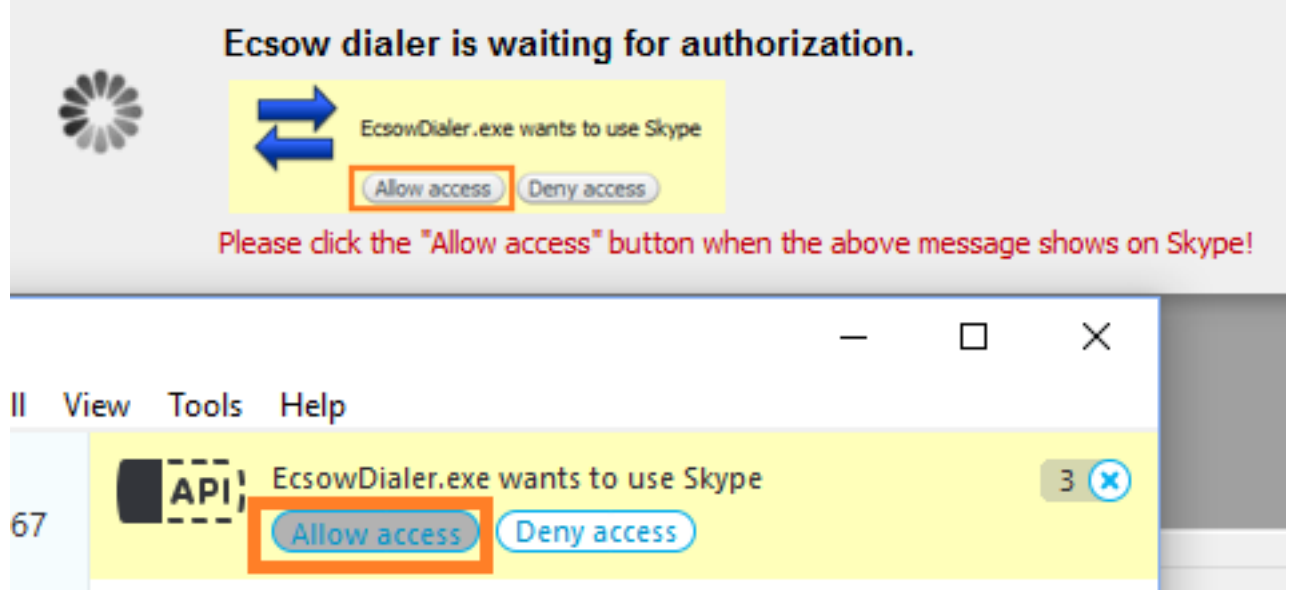

Once it connected to your Skype, you can start dialing immediately.

**Note:** If you not allowed to access Skype due to a previous wrong answer to the access control question from Skype.

To check and fix this, follow these steps:

- 1. Open Skype and click on menu "Tools->Options". Click on "Advanced".
- 2. At the bottom of this page click on "Manage other programs' access to Skype".

## **Use VoIP Phone Service**

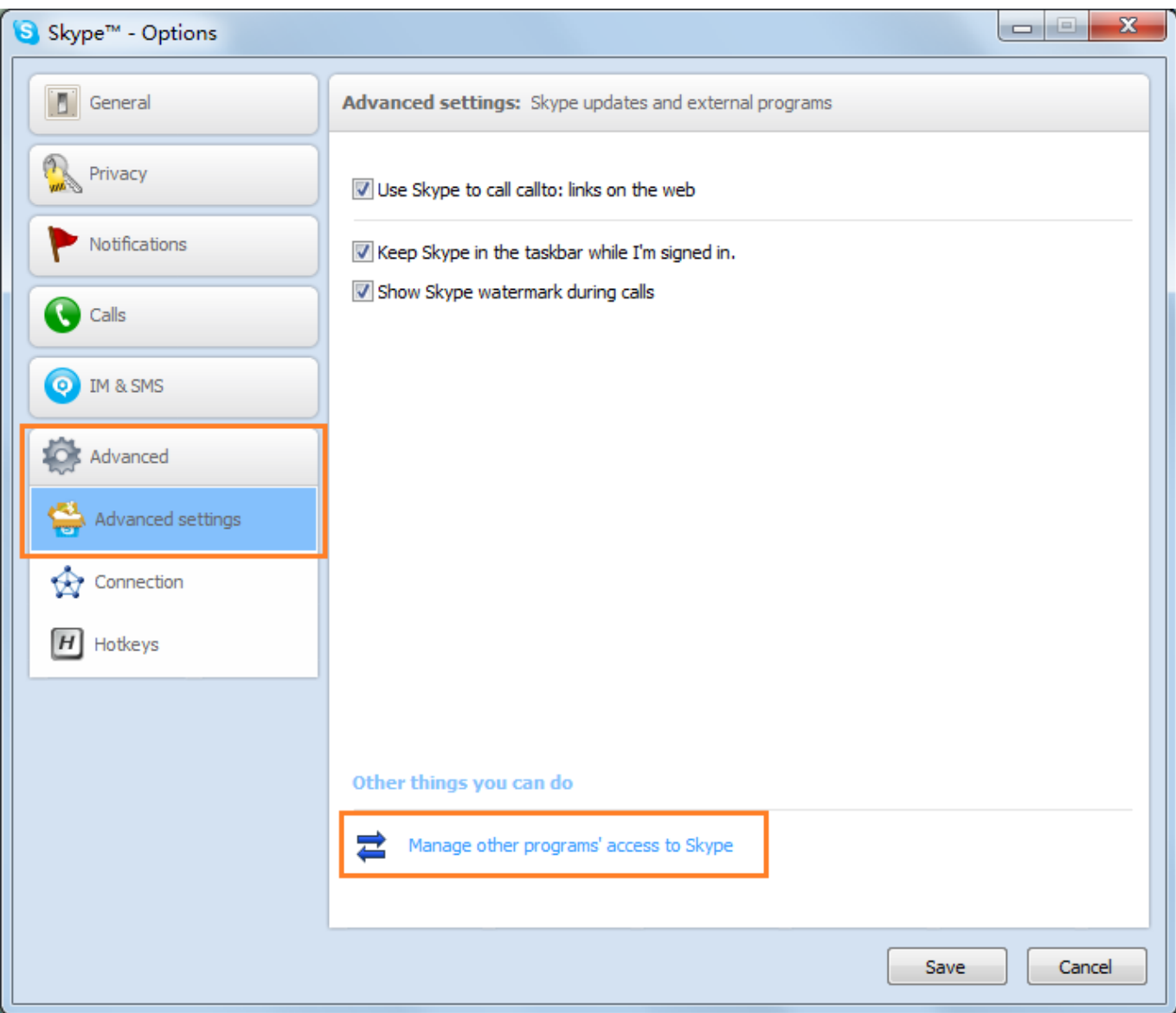

3. A window will open. It should show an entry called "EcsowDialer.exe" but also may contain other programs. Click on EcsowDialer.exe and click the "Change" button.

## **Use VoIP Phone Service**

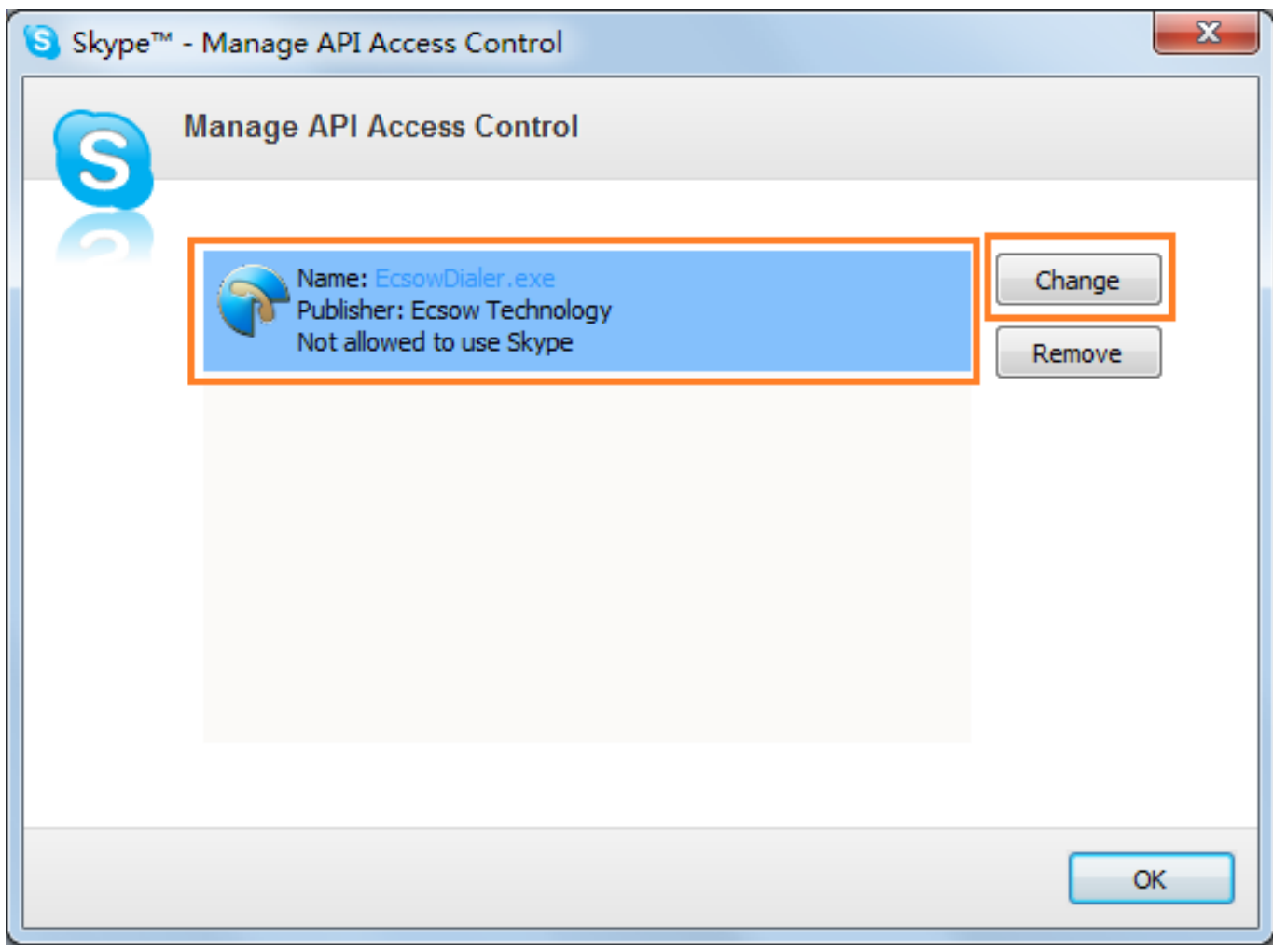

4. You should see the window below. Select the top entry, this will allow EcsowDialer.exe to always to use Skype.

## **Use VoIP Phone Service**

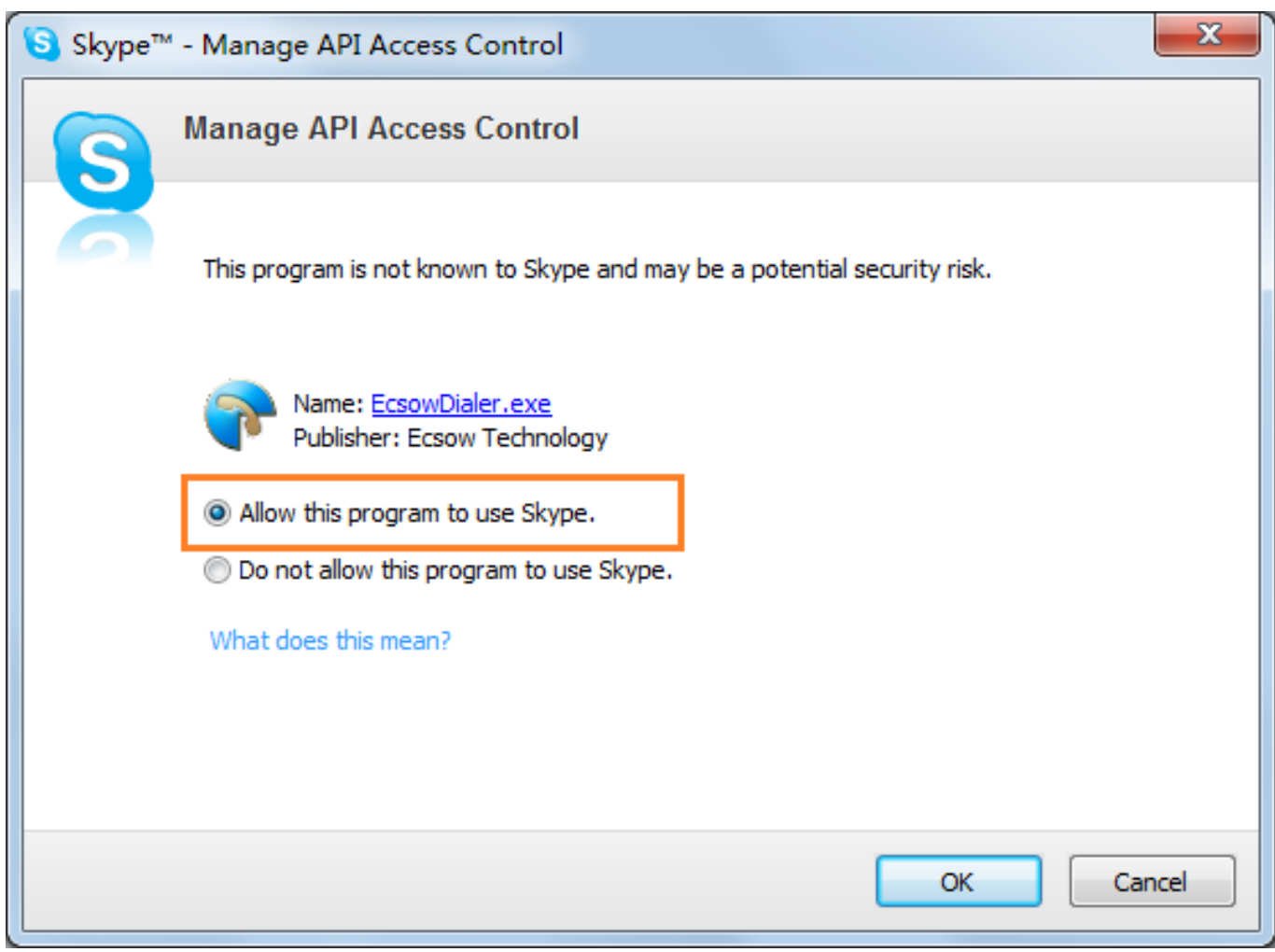

Unique solution ID: #1038 Author: eva Last update: 2016-01-19 10:20